# **Making the Native Modules Work**

[<< Previous page](https://doc.prestashop.com/display/PS15/Managing+Modules+and+Themes)

# **Table of contents**

[Next page >>](https://doc.prestashop.com/display/PS15/Understanding+the+Preferences)

- [Making The Native Modules Work](#page-0-0)
	- [Administration](#page-0-1)
	- [Advertising & Marketing](#page-4-0)
	- [Stats](#page-6-0)
	- [Billing & Invoicing](#page-6-1)
	- [Checkout](#page-7-0)
	- [Content Management](#page-7-1)
	- [Export](#page-7-2)
	- [E-Mailing](#page-7-3)
	- [Front Office Features](#page-7-4)
	- [Internationalization & Localization](#page-17-0)
	- [Merchandising](#page-17-1)
	- **[Migration Tools](#page-17-2)**
	- [Payment & Gateways](#page-18-0)
	- [Payment Security](#page-21-0)
	- [Pricing & Promotion](#page-22-0) • [Quick /Bulk Update](#page-23-0)
	- [Search & Filter](#page-23-1)
	- [SEO](#page-23-2)
	- [Shipping & Logistics](#page-23-3)
	- [Slideshows](#page-26-0)
	- [Smart Shopping](#page-26-1)
	- [Marketplace](#page-27-0)
	- [Social Networks](#page-28-0)
	- [Other Modules](#page-29-0)

# <span id="page-0-0"></span>Making The Native Modules Work

This chapter explores the configuration process of all the default modules in PrestaShop 1.5.

There are more than 120 native modules available in 25 sections. Module sections are only displayed if they actually contain at least one module.

Some modules have configuration pages, which give you access to a couple of tools and information pages.

In every configuration page, text and links are gathered in two identical blocks of content, both at the top and the bottom of the page. Their content is thus:

- **Module name**. A reminder of which module you are configuring.
- **Back link**. A link back to the module list.
- **Manage hooks**. This link is a shortcut to the "Positions" page, from the "Modules" menu. From there, you can change the location of the module's interface on the front-end of your shop, or launch the Live Edit tool. The "Positions" page is configured so that you only the hooks available to the current module are displayed.
- **Manage translations**. The flag links are shortcuts to the "Translations" page for installed modules. From there, you can update the module's translation for the selected language. For instance, you might want to change the wording in order to better fit your use.

Some modules have "(Addons)" at the end of their name. This means the modules will not be installed from files on your server, but downloaded from the Addons website. It helps ensure that you always have the latest version of a module.

The "Must have" modules are also from the Addons website, but are not freely available. They are not listed in this chapter.

# <span id="page-0-1"></span>Administration

## **1-Click Upgrade - AutoUpgrade**

This module makes it really easy to upgrade PrestaShop to its latest version.

See the "Automatic Update" chapter of the "Update PrestaShop guide to learn more about this module: <http://doc.prestashop.com/display/PS15/Automatic+update>.

## **Artichow**

This module enables a graphic library that can be used in order to create stats graphs.

## **CloudCache CDN**

Supercharge your Shop with the CloudCache.com Content Delivery Network (CDN).

Here are numerous benefits of installing the CloudCache Plugin:

- **Higher SEO Rankings.** Google uses page speed as a key factor in their ranking algorithm. Faster loading pages earn higher rankings in search results, which means more traffic to your site and more money for you.
- **Increase your Conversions.** Amazon found that if your site loads 100 milliseconds slower the site loses 1% of their revenue. This reason alone is enough to worry about your web page load time.
- **Thrive During Traffic Spikes!** In case you become famous overnight (i.e. your shop is mentioned on TV), your sales would skyrocket, but your server might crash from the load; we help you to load balance your websites influx of traffic.
- **Custom SSL made Easy**. The SSL acceleration offloads up to 70% of your server CPU power.

## **Google Chart**

This module enables a graphic library that can be used in order to create stats graphs.

Note: The graphic library used by this module has been deprecated by Google, and will probably stop working on April 20th, 2015. See [https://developers.google.com/chart/image/.](https://developers.google.com/chart/image/)

## **Import/export a theme**

The "Import/export a theme" theme module is a native module, and should be installed by default. This is a special module that enables you to import a theme and install it (and its attached modules), or to export a theme and its modules from your shop in order to share it with the world.

Find this module in the module list (in the "Modules" page), and configure it to reach its configuration screen. This screen presents you with 3 methods to install a new module: from your computer, from a public website, or from your own FTP server. It also gives you a method to export your module in a correct format.

#### **Importing a theme**

Whatever the method, the process remains the same: indicate the location of the theme's Zip archive, then click "Next".

**Import from your computer**: using the file explorer to find the archive. **Import from the web:** indicate the direct public URL to the archive. **Import from FTP**: using your FTP client, upload the archive in the following folder: /modules /themeinstallator/import/ .

A quick summary is displayed in the next page.

Click "Next" again to validate your choice. The theme is now installed, and PrestaShop asks you if you wish to install modules that were imported along with the theme, what you would rather do with the current modules configuration, and how you would like the images configuration to be taken into account.

Click "Next" one last time. A final confirmation page presents you with all the changes applied to your PrestaShop install. Click "Finish" to end the process.

## **Exporting a theme**

This section is only available when there is at least one theme installed on your PrestaShop site. Exporting a theme is very useful when you want either to back the theme up for safety, and create an archive of the theme for a friend or in order to make it available on the Addons marketplace ([http://addo](http://addons.prestashop.com/) [ns.prestashop.com/](http://addons.prestashop.com/)). Not only does it generate a complete Zip archive of your theme, but it also adds many information in an XML files, which is very useful both when uploading to Addons, and when important to another PrestaShop site.

Select a theme and click on "Export this theme". A configuration form appears where you can set the exported themes parameters: author, modules, theme name, compatibility version, etc.

Once all the parameters are correctly set, click on "Generate the archive now". You will quickly get a file to download from your browser. Save it on your hard-drive, then give the save file a proper name. From there on, you can easily share this theme, and if it is your own creation, you can start selling it on PrestaShop's Addons website at <http://addons.prestashop.com/>.

# **Mail alerts**

PrestaShop enables you to alert your clients by e-mail in certain cases, e.g., when a new order is placed in your shop, or if a product is almost out of stock. Clients can enter an email address at which they will be contacted when the product becomes available again. Click "Install" then "configure" to configure the module.

When you check the "Product Availability" box, a field appears on the product page of your shop when the product is out of stock. It asks your customers to leave their contact information so that they may be contacted when you shop will have this product back in stock.

In the "Mail Alert" section, you can specify whether you wish to be alerted of each new order. To do so, check the box labeled "New Order".

If you want to be alerted when a product reaches a level of stock that you set, select "Out of stock" and set the value at which you wish to be alerted.

Mail alerts can be sent to multiple addresses at the same time. To do so, list each e-mail address that will receive the notification (one e-mail address per line. To move to the line, press the Enter key on your keyboard).

# **Merchant Expertise**

# **New in 1.5.4.**

This module was specifically designed to help PrestaShop users keep track of their progress as emerchants, see how much they've grown and progressed over the days, months and years. It is installed by default.

This module adds system of badges and points, broken down into three levels, all of which are integral to success in the e-commerce world:

- **Features**. Your use of key e-commerce features such as Site Performance, Catalog Size, Employees and SEO.
- **Achievements**. Your completion of specific key e-commerce goals such as number of Customers, Orders and Revenue.
- **International**. Tracks your presence in key International Markets such as the Americas, Oceania, Asia, Europe, Africa and Maghreb.

The more progress your store makes, the more badges and points you earn. There is no need to submit any information or fill out any forms. We know how busy you are; everything is done automatically. Use this tool to drive your business, view your progress and reflect on your great achievements.

#### **Newsletter**

Your customers can give you their e-mail address either by entering it in the Newsletter block located on the homepage or by checking the "Yes" box to subscribe to the newsletter when they register. You need these e-mail addresses in order to do some marketing. Click "Configure" in order to bring the needed page up.

Upon registration, your customers have two choices related to the newsletter: The first one to subscribe to the newsletter, the second to receive offers from your partners (Opt-In).

The first section enables you to collect all the email addresses recorded by the newsletter block on your homepage, by clicking the button "Export .CSV file". A notification will appear, asking you to click on a link to download the file containing the addresses.

Four pieces of information will be present in this file. The customer id, e-mail address, the day of registration, and the IP address. If you use this data with software such as Microsoft Excel, you can sort the information as you wish.

The second section, named "Export clients", enables you to filter your customers' e-mail addresses. You can then filter the clients by country of origin by selecting "Customer Country" from the drop-down menu, and then selecting the country you want. Filtering by country is particularly useful for sending newsletters in the right language and for adapting your offers.

You can then take more information into account, when exporting the e-mail addresses. Use the field "Newsletter's subscribers" to select one of the following three items:

- The first "All customers" enables you to select all the e-mail addresses of your customers who open an account on your shop. That is to say, those who do want to receive information from your part, as well as those who do not. Be careful what you did with it, then.
- The second, "Subscribers", enables you to select only those customers who do want to receive a newsletter from you.
- The third "Non-subscribers" enables you to select only those customers who do not want receive a newsletter from you.

Next is the "Opted-in Subscribers" field, where you can filter the contacts based on their desire to register for messages from advertising partners. Similarly, three choices are available:

- The first, "All customers", enables you to select all the e-mail addresses of your customers who open an account on your shop. That is to say, both those who do and do not wish to receive information from your part.
- The second, "Subscribers", enables you to select only those customers who do want to receive a newsletter from your partners.
- The third, "Non-subscribers", enables you to select only those customers who do not want receive a newsletter from your partners.

Once you have filtered the e-mail addresses to export, click "Export .CSV File" to retrieve all addresses. As before, a notification on a green background appears asking you to click and download the file. This file contains six types of information: The customer ID, Last Name, First Name, email address, IP address, and date of registration. You can then use this information to send your marketing campaigns.

## **Database Cleaner**

# **New in 1.5.4.**

This module is very useful when you are done exploring PrestaShop for the first time, and you are ready to start adding your own content.

You must first remove all the demo data that was installed along with PrestaShop: products, categories, client, orders, etc.

The configuration page has three sections:

- **Catalog.** This will erase all the data from the current catalog, even the items that you added yourself. Check the box and click the "Delete catalog" button to start the process.
- **Orders and customers**. This will erase all the currently registered orders and clients, even the ones that you created yourself. Check the box and click the "Delete orders & customers" button to start the process.
- **Functional integrity constraints.** One click on the "Check & fix" will check your database and make sure that everything is correctly set, and will try to fix what is not.

#### **Simple HTML table display**

This is used by the statistics system in order to display data in a grid.

#### **Visifire**

This module enables a graphic library that can be used in order to create stats graphs.

#### **Watermark**

This module enables you to add a watermark to images from your shop. This limits their diffusion on the Internet.

If you intend to export your products on Google Shopping, know that on this service, the usage of promotional text / logos and watermarks in the images is not allowed. You may only upload images which are free of any added watermarks / logos.

The configuration page notifies you right away of which settings are currently missing.

- **Watermark file**. The chosen image must be in GIF format.
- **Watermark transparency (0-100)**. 100 amounts to a non-transparent image, which means that your logo will be very visible, but it will also completely hide part of the whole picture. The default setting, 60, is usually a good compromise.
- **Watermark X align**. Select where your watermark should appear on each of your images, here on the horizontal axis.
- **Watermark Y align**. Select where your watermark should appear on each of your images, here on the vertical axis.
- **Choose image types for watermark protection**. The type of images to which the watermark should be applied. You really only need to choose the biggest sizes, as these are the ones most likely to be stolen.

Once you have saved your settings, the configuration is completed but the watermarks are not yet added to your shop's pictures. Go to the "Preferences" menu, and open the "Images" page. There. click the "Regenerate thumbnails" button, near the bottom of the page. PrestaShop will process all your pictures (as selected in the configuration), and your watermark image will appear on the pictures that you selected.

## **XML/SWF Charts**

This module enables a graphic library that can be used in order to create stats graphs.

<span id="page-4-0"></span>Advertising & Marketing

**AddShoppers Social Sharing Buttons**

# **New in 1.5**.

## This module requires the cURL PHP extension enabled.

This module adds social sharing buttons to your site that help your products get shared more, along with detailed analytics that reveal the ROI of social sharing.

You must have an AddShoppers account in order to use this module. You can create one directly within the module.

Once you have an account, you can connect to the service through the module, and follow the instructions.

## **Block Advertising**

It will display on the front office of your shop an image of your choice, with a link to any URL. Clicking on "Configure" you can load an image, or indicate the image's URL, and set the target URL. Validate and the image will appear to your visitors.

#### **Customer follow-up**

This module enables you to create e-mail alerts for your customers. It gives you a way to automatically send discount vouchers to some of your customers.

For example, you may want to send vouchers to those who have abandoned their shopping carts, or to those who you want to thank for their order, to the best clients to thank them for their purchases and for being faithful...

Enable this module, then click "Configure". You may choose among four kinds of e-mails alerts.

#### **Customer referral program**

You shop can use your current customers to win new customers with a customer referral system. Install this module then click "Configure".

Here is a description of each field:

- **Minimum number of orders a sponsored friend must place to get their voucher**. Fill in the field with the value of your choice. Until this number is reached, your clients cannot take advantage of the discount.
- **Number of friends in the referral program invitation form**. Fill in the value of your choice.
- **Voucher type**. You can give two types of reduction, either in percentage or amount. Select the one you prefer, then specify the value of the discount you want to apply in the various currencies supported by your shop.
- **Voucher Description**. Enter the name for the coupon.

Once the setup is complete, click the "Update settings" button.

To fully explain how the referral program works, you can write a description in the "Referral Program Rules." Once the conditions are completed, click the "Update text" button.

When your customers register and want to view the benefits they can reap from this program, they must go to the "Referral" section of their account. A new screen will appear.

Your customer can then enter the name and email address of the person he wishes to refer to your site. After he clicks "Confirm," the persons he entered will receive an email.

In "Pending Friends", the referral tool displays to the customer which of his referrals did not make a purchase after the email was sent. They may choose to resend an email by selecting the name and clicking "Refer my friends". Friends will then receive an email inviting them to register and submit an order.

The last tab in "my referrals", named "Friends I have sponsored", enables customers to see who among those to whom they sent a referral message, did accept the invitation and ordered an item on the shop. When registering, the referees must indicate the email address of the person who referred them, so that they in turn may benefit from the discount.

## <span id="page-6-0"></span>**Stats**

Most of these create a new section in the "Stats" page of your PrestaShop installation. Many are installed by default. Therefore, if some of PrestaShop's statistics are not useful to you, you can disable them here. Note that stats are also resource-consuming tools; therefore, if your server is slow or has little disk space, you should limit your stats options to the bare essentials.

Many of these modules are described in detail in the "Understanding Statistics" of this user-guide. In this section, we will only describe the ones that are not enabled by default.

## **Best manufacturers**

This module adds a "Best Manufacturers" option to the list of available statistics.

In effect, the module enables you to have a better view of which manufacturer's product are the bestselling on your shop. In return, you might want to more frequently restock with the products from the best manufacturers.

## **Geolocation**

This module adds a "Geolocation" option to the list of available statistics.

At first launch, you will have to update the location of many of the missing countries (mostly the lesser known ones). This will help the module locate your visitors. Simply click on the country's name, and indicate where it is on the map.

## **Google Analytics (ganalytics)**

This module makes it easy for you to install a Google Analytics script on your shop. You will then be able to enjoy the statistics tools offered by Google.

You must have a Google Analytics account to make this module work. You can create one on [http://ww](http://www.google.com/analytics/) [w.google.com/analytics/](http://www.google.com/analytics/).

Once you have one, follow the Analytics instructions to create a profile for your shop. You will receive a unique identifier. Use it in the module's "username" field and save it. Google Analytics will start gathering statistics about your visitors.

Do read all the instructions provided by the module.

<span id="page-6-1"></span>Billing & Invoicing

**Avalara - AvaTax**

Sales Tax is complicated. AvaTax makes it easy.

**Doing sales tax right is simple with Avalara.** They do all of the research and automate the process for you, ensuring that the system is up-to-date with the most recent sales tax and VAT rates and rules in every state and country, so you don't have to. As a cloud-based service, AvaTax eliminates ongoing maintenance and support. It provides you with a complete solution to manage your sales tax needs.

## **European VAT Number**

This module enables your customers to fill in their VAT number in their details. The VAT can be fetched through a web service, based on your country.

The configuration screen is therefore quite straightforward:

- **Your country**. Choose your shop's country.
- **Enable checking of the VAT number with the WebService**. Tell PrestaShop that you want to retrieve the VAT for your country.

The VAT field appears only when the customer enters his or her company name in the address field.

<span id="page-7-0"></span>**Checkout** 

No native module in this section.

## <span id="page-7-1"></span>Content Management

No native module in this section.

<span id="page-7-2"></span>Export

No native module in this section.

<span id="page-7-3"></span>E-Mailing

<span id="page-7-4"></span>Front Office Features

Many of these are installed by default. Therefore, if some of PrestaShop's functionalities are not useful to you, you can disable them here.

## **Block contact info**

## **New in 1.5**.

Adds a block to add some information about contacting the shop:

- **Company name**. Your company's name might be different from your shop's name. Indicating the full name brings trust to your brand.
- **Address**. Your headquarters' address, or if it applies, your main shop address. Do not give your own personal address, as you certainly do not want customers to come knock at your door. If you do not want people visiting or sending your letters, leave this field empty.
- **Phone number**. Your business phone line. Again, do not give your personal number here. If you do not have a dedicated business line, leave the field empty.
- **Email**. Your business e-mail address, where you want to receive any correspondence (often including support requests).

This information appears in the footer by default.

**CMS Block**

Adds a block with several CMS links.

You can configure three kinds of CMS content:

- **CMS blocks**. You can have your CMS content be displayed either in the left column of your shop, or the right column. You can edit the content of the existing page by clicking on the 'edit' icon on the right of its name, or add new blocks of content on either side by clicking on the "Add new" button.
- **Footer links**. The CMS pages linked from this section appear at the bottom of the site. This is where shop owners tend to place informational pages: legal notice, terms & conditions, etc.
- **Footer text**. You can add one line or paragraph of text below the list of CMS pages in the footer.
- **Display "Powered by PrestaShop"**. Adds a line with a link to prestashop.com. Note that this line is located between the links and the footer text.

When you delete the footer text, PrestaShop might give you this error: "Please provide footer text for the default language".

This is because when you first enter a footer text, PrestaShop replicates it in all the available languages. When you delete the text, you must therefore delete it from all the available languages: first delete the text from the default language, then click on the flag icon next to the text field, choose another language, and delete the content of the field again. Do this for every language. You can then save your changes, and PrestaShop will not display the error anymore.

#### **Cart block**

Displays the products that your customers added to their carts. They can then see their basket, change the amount of product they are ordering, and delete or add a coupon. By clicking on "Shopping Cart", they see the "Shopping cart summary" of all products added to their cart, and their quantity.

You can configure it to use Ajax, which means that any change will apply immediately instead of reloading the page. The Ajax setting is not compatible with all themes, be sure to test it thoroughly with your own theme.

#### **Categories block**

Displays a list of your product categories on your shop.

You have a few configuration possibilities:

- **Maximum depth**. If you have a great number of categories, or with long names, you might prefer to not break your design and limit the number of sub-levels that should be displayed.
- **Dynamic**. When enabled, sub-categories are hidden by default, and the customer can choose to display them. This is great for preserving space and avoiding clutter: if disabled, this module displays all categories and all their sub-categories.
- **Sort**. Most of the time, you should keep the category sort to alphabetical, for easier perusing. But the "By position" sort enables you to choose which categories should be at the top, and thus promote these.
- **Footer columns number**. Enables you to choose the number of columns in the footer's "Category" block.

#### **Contact Block**

#### **New in 1.5**.

Allows you to display extra information about customer service:

- **Phone number**. This should be a dedicated customer service/support number, not a way to contact the sales section or the partnership program (if any). If you do not provide customer service by phone, leave this field empty.
- **E-mail**. Again, this should be a dedicated customer service/support e-mail address.

This information appears in the footer by default.

#### **Cross Selling**

Displays a "Customers who bought this product also bought..." block on each product page. You can decide whether you also want to have other products' prices displayed or not.

## **Currency block**

Adds a little interface feature, where customers can choose which currency will be used to display prices, as well as how the customers will pay for their orders. The block appears in the header (top part) of your shop, and only displays the installed currencies. To add a currency or configure the existing ones, go to the "Currencies" page, under the "Localization" menu.

## **Customer data privacy**

## **New in 1.5**.

Adds a block to display a message about customer data privacy. The configuration screen simply presents you with a big text area. It is up to you to fill it up with your data privacy policy.

This is an important text, as people online are more and more worried about privacy. Providing a clear policy of how you handle their private information brings trust to your brand – and also ties you legally to respect it. You should never copy/paste a policy from another site, but write your own, based on your country's privacy laws.

#### **Customer reassurance block**

Adds a block to display more information to reassure your customers. This block appears in the footer of the default theme. It was previously called "Bloc reinsurance".

#### The default sample pages are:

- **Money back**. Says Wikipedia, "A money-back guarantee is essentially a simple guarantee that, if a buyer is not satisfied with a product or service, a refund will be made."
- **Exchange in-store**. The text should explain that the customer can bring any unwanted product to your physical store in order to make an exchange with another model, or get a refund. If you do not have a store, you certainly should delete this page.
- **Payment upon shipment**. The customer only pays for the order once it has been shipped. It is not recommended for smaller shops.
- **Free shipping**. This is where you indicate your shipping policy. All shipping can be free, or you can choose to have it be free starting with a certain amount, for instance.
- **100% secured payment**. Typically, because you rely on third-party payment services such as PayPal or Moneybookers, you trust them with your money exchanges, and so should your customers. You can paste information about each payment service in this page.

These are only sample pages: they do not have any content by default. It is therefore up to you (and your legal team) to fill it with the proper text. If some of the sample policies do reflect your business, you should delete them.

Click on the 'edit' icon at the right in order to add text that fits your shop's trust features. You can remove or add pages as you see fit.

## **Facebook sharing block**

Adds a block to display a link "Share on Facebook" on product pages. Clicking the link directs the customer to his or her Facebook page, with a pre-filled link to the product.

## **Favorite Products**

Adds an "Add this product to my favorites" link on each product page, only visible to logged-in customers. They can then access their list of favorite products by going to their account page and clicking the "My favorite products" link.

## **Featured Products on the homepage**

With this module, you can choose which products to highlight by placing them on your homepage.

In the configuration page, you can set the number of products you want to show. Once this value is saved, go into the configuration page of a product of your choice ("Catalog" menu). Select "Home" as the category into which the product appears, in addition to its current categories (do not remove its original category). Save your change, and you product will appear on your shop's home page. Repeat for all of the products that you want to place on the home page.

## **FIA-NET Sceau de Confiance**

## **France only**.

Turn your visitors into buyers by promoting trust in your site.

FIA-NET is a French third-party e-commerce trust partner: it protects both customers and online shops against credit card frauds and other malevolent activities.

You have to be a FIA-NET partner in order to use the module. Ask for more information here: [http://ww](http://www.fia-net-group.com/form_partenaires_fianet.php?p=185) [w.fia-net-group.com/form\\_partenaires\\_fianet.php?p=185](http://www.fia-net-group.com/form_partenaires_fianet.php?p=185). Once you have your account details, you can configure the module with them, and the FIA-NET logo will be displayed on your front page. This logo is well known in France, and lets visitors know that your shop is trustworthy.

When configuring the module, you can choose to use the Test mode or the Production mode. The Test mode enables you to perform some test purchases and see how the FIA-NET system reacts.

## **Home text editor**

Adds a block to the central column of your homepage, with an image above a text, both of which you can edit by configuring the module. You can move the block around in your design using the Live Edit tool.

The homepage is the first thing your visitors experience when they discover your shop. Therefore, be sure to make it pleasant and efficient, and to update it regularly. Make sure to translate the text in as many languages as your shop supports.

The 1.4 default theme was based around the home-text block. In 1.5, it is disabled by default and replaced with the image slider block (see below).

## **Image slider for your homepage**

## **New in 1.5**.

Adds a slider block on your homepage's central column, where you can define a set of images that will be displayed one after the other, with a sliding motion.

The module's configuration screen presents you with two sections:

- **Slider configuration**. You can set the size of the block, the time to wait between two images, and whether the slide should loop or not.
- **Slides configuration**. You can visually arrange the images' order by drag-and-dropping their individual blocks. Three icons at the right of each block enables you to enable/disable the image, edit its settings, or remove it from the set altogether.

#### **Adding/editing an image**

Make sure that all the images have the exact same size, and that this size is reflected in the block's own size (in the "Slider configuration" section).

#### Clicking the "Add Slide" link brings you to a new screen.

- **Select a file**. Note that you can have text on the image, and indicate the language of that text using the flag icon. Additionally, this means you can have a different image for each language. But be aware they these images will be tied: same position, inability to delete one without deleting the others, etc.
- **Title**. The title appears in the "Slides configuration" section, and helps you sort the images.
- **URL**. You can choose to send the customer to a given page of your shop when he or she clicks the image. This is useful when the image promotes a certain product, category or manufacturer.
- **Legend**. The alternate text to be used if somehow the image cannot be loaded. This is essential for accessibility.
- **Description**. The text appears when the mouse pointer hovers over the image.
- **Active**. You can disable an image whenever needed, for instance when the discount it promotes ends.

#### **Language block**

Displays a block of flags at the top of the homepage. This block enables the customer to choose the languages in which he or she wants the shop to appear. If you do not want the customers to be able to change the shop's languages, then uninstall this block.

#### **Layered navigation block**

Displays a block with layered navigation filters. Layered navigation enables the customer to define cumulative criteria to filter category products, little by little providing more details in order to reduce the number of displayed products. This is a great tool for customers who know the details of what they want (color, condition, price range...), but are unsure how to find it.

When configuring the module, you are presented with 4 sections:

- **Indexes and caches**. This module heavily relies on database index and its own content cache.
- **Existing filter templates**. A filter template is the kind of navigation to which the customer has access to.
- **Build your own filter template**. You can build various templates, which will serve as the basis for what the customer sees.
- **Configuration**. You can further detail the way this module operates.

#### **Indexes and caches**

In order to work properly, layered navigation needs to be kept up-to-date with your latest products, product attributes and product prices – unless these never change. You should therefore regularly reindex the data, using the buttons provided here. They each have specific actions:

- **Index all missing prices**. Only adds to the index the prices that were not indexed before. Much faster than the next button.
- **Rebuild entire price index**. Adds to the index all the prices, whether they were already indexed before or not. Much slower than the previous button when you have many products.
- **Build attribute index**. Adds to the index all the product attributes.
- **Build url index**. Adds to the index the URLs for all the products.

You should update your indexes every time your products' data changes. As this can prove pretty painstaking or even boring, PrestaShop enables you to trigger the indexing automatically, using cron tasks. Add the provided URLs to your crontab, and you will not have to handle this yourself anymore. If you do not know about cron and crontab, ask your webhost about it.

#### **Existing filters templates**

Layered navigation is based on templates, or groups of criteria. There is one by default, named "My template", which makes use of all the available filters. You should create templates more adapted to your content or needs.

You can have as many templates as needed. This section enables you to edit and delete them when necessary.

#### **Build your own filters template**

#### The template builder enables you to specify what kind of filters your customers should have access to.

Creating a new template requires only three easy steps:

- 1. **Select categories**. You can either create filter for the whole site, or on a per-category basis.
	- You could for instance have the whole site display the price filter, while some categories can have additional filters. When choosing "Specific categories", a small window opens where you can choose in which categories this filter should be available.
	- Note that filters do not automatically apply to sub-categories of the selected category: if there is no product on your "Home" category, then the layered navigation will not appear there.
- 2. **Selected filters**. The number of available filters depends on the content of your shop. Six default filters will appear here: price, weight, condition, manufacturer, available stock and sub-categories. Along with these are the attribute groups for all products in the selected categories (with the number of products). Check a filter's box to move if from the "Available" section to the "Selected" one. You can move the filters up and down with your mouse cursor, which will influence their display in the front-page.
	- Each filter has a two drop-down menu included:
		- **Type of display**. You can choose how the filter is displayed to the customer. The visualization depends on the type of the filter.
			- Numerical (price & weight): check-box, radio button, drop-down list. Note that only the check-box setting allows for multiple selection.
			- Alphabetical (all others): slider, inputs area, list of values.
		- **Limit**. If some of your categories have too many choices for a given filters, you can limit the number of displayed items using this selector.
- 3. **Name your template**. Customers will not see the name, but it will prove very useful to you when you have to edit one template among the dozen or hundred you may create in the lifespan of your shop.

Note that saving the filter will not save the whole configuration: you have to save the filter first, then click on "Save configuration".

#### **Configuration**

Two options are available:

- **Hide filter values with no product is matching**. If disabled, you will still see filters, even if they are useless because of the lack of matching product (which can make the layered navigation over-crowded with options).
- **Show the number of matching products**. Displays the number after the name of the filter, between brackets. If there is no matching product, it will display "(0)".
- **Show products from subcategories**. The filter applies to more than just the current category.
- **Category filter depth (0 for no limits, 1 by default)**. If the above option is enabled, you risk having too many products taken into account, and lose the interest of layered navigation. The depth is of 1 by default, but you can use even deeper sub-categories.
- **Use tax to filter price**.
- **Allow indexing robots (google, yahoo, bing, ...) to use condition/availability/manufacturer filter**. These four filters help you define whether search bots should be able to browse your navigation and index it. This can prove beneficial for SEO (search engine optimization).

These options apply to all templates and filters.

#### **Link block**

With this module, you can add links to the sites you want, or to pages of your shop.

The configuration page is divided in three sections:

- **Add a new link**. Enables you to specify the link's name and URL, and whether it should open in a new page or not. When adding a link, do not forget the "http://"" part. For instance,<http://www.myprestashop.com>. Note that it is often said that opening a link in a new page is bad practice. At the very least, you should keep your shop's own page in the same window.
- **Block title**. Enables you to rename the link block itself, and even link to a page from the block's title.
- **Settings**. Enables you to sort the links. By default the links are ordered by most recently added link. If you want to invert this setting, select instead "by oldest links" from the drop-down list.

At the bottom of the page, you will find all of the links that you have entered. If you would like to modify the links, click the edit icon. To delete a link, click the trashcan icon.

#### **Manufacturers block**

Displays a block of manufacturers/brands.

The block's content can be displayed in two ways: either as a list of links, or as a drop-down list. It can even display both, with the text links being limited in number, whereas the drop-down list gives access to all the manufacturers.

Manufacturers are displayed alphabetically.

## **My Account block**

Displays a block containing links to the logged customer's various account pages: previous orders, package tracking, product returns, registered addresses, available coupons, etc. Once the client is connected, this block is displayed.

## **My Account block on footer**

## **New in 1.5**.

This is the equivalent to the "My Account block" module (see above), but specifically designed to be used in the theme's footer.

## **New products block**

Displays a block presenting the recently added products, in order to make them more visible. With this block, you can drive more traffic to your new products. You can set the number of visible links by configuring this module.

By default, a product is considered as new if it has been added to the shop's catalog in the last 20 days. You can change that setting in the "Products" page under the "Preferences" menu. If you do not have recent product, displaying this block will hint that you do not renew your catalog much. Therefore, it is not recommended to enable the "Always display block" option for this module.

## **Newsletter block**

Displays a block which invites your shop's visitors to subscribe to your newsletter.

In the configuration screen, you can set several options:

- **Display configuration in a new page**.
- **Send verification e-mail after subscription**. This is important, as it prevents unsuspecting people to be subscribed without their knowledge.
- **Send confirmation e-mail after subscription**. Likewise, a customer should always confirm they he or she chose to be subscribed to your
- newsletter. This way they cannot say you are sending them spam without their consent.
- **Welcome voucher code**. You can thank new subscribers with a voucher code. For instance, you can offer them 10% off their next order. To create a new voucher code, go to the "Cart rules" page under the "Price rules" menu. See how to create a voucher in the "Creating Price Rules And Vouchers" chapter.

## **Payment logo**

Adds a block to display all payment logos.

The module's configuration page enables you to choose where to display these logos. Therefore, you should first create a CMS page where you would put the payment logos and descriptions for all the payment services you support, then link to that page from the module's configuration page.

## **Permanent links block**

Adds a block on the front-end, which displays permanent links to your CMS pages, such as sitemap, contact, etc.

## **Product Comments**

Enables logged-in customers or visitors to leave a message on your product page. Comments will appear in a new tab right on the product page, next to the "More info" section. They can also rate your products, between 0 and 5 stars.

You can also manage comments from this module, such as moderate them or delete them.

Logged-in customers can also report spam or useless comments to you: when a comment is displayed on a product page, it has two options:

- "Was this comment useful to you?" If the customer clicks "No", other visitors will see this.
- "Report abuse". If the customer clicks this button, the comment goes to the "Reported comments" queue.

The configuration screen gives you access to several sections:

- **Configuration**.
	- **All comments must be validated by an employee**. This makes sure that no spam or insult ever appears on your live site, which could ruin your content. Note that in some countries, validating content is akin to publishing them yourself, and therefore can make you responsible for their content.
	- **Allow guest comments**. You can allow non-logged visitors to publish comments too. Be careful, as this can greatly increase spam comments.
	- **Minimum time between 2 comments from the same user**. This prevents spam bot to fill your inbox with comments or at least limits the impact.
- **Moderate Comments**. If you chose to have comments validated by your staff before they are public, they will be displayed in this section, and can choose to put them offline if you feel they are detrimental.
- **Reported Comments**. Customers can click a "Report abuse" link on any comment, which will bring it to your attention here. You can choose to dismiss the report and accept the comment, or remove the comment altogether.
- **Add a new comment criterion**. You can motive your customers to leave comments by providing them with criteria, or "themes": text fields with a title indicating what the comment should be about, such as "scent", "taste", "robustness". This helps your customers come up with ideas for their comment.
	- **Name**. The name is visible to your customers, so choose a short and specific one.
	- **Apply to**. You can choose to have the chosen criterion field appear on all products ("Valid for the entire catalog"), or on a set of products. If you choose to restrict the criterion to a subset of your catalog (either some categories or some products), a new section will appear after saving your criterion: "Manage criterions scope". See below.
	- **Active**. You can disable a criterion at any time.
- **Manage criterions scope**. This section only appears when you have at least one criterion that is restricted to a subset of your catalog. In the drop-down list, choose the criterion for which you want to set the scope. The page will reload with a table of all your categories or products (depending on the scope choice). Check the boxes for all the items that apply, and validate.
- **Manage Comments**. This is where all the public comments appear. You can choose to delete them by clicking on the red icon (the "Do Not Enter sign"-like icon), either one by one or in batch.

## **Product tooltips**

Displays live notifications on your shop. This module helps the visitors know what is happening on your shop in real time. Whenever a visitor visits a product's page, three kinds of notification can be displayed over the content at the top right of the page:

- The number of people who are currently also watching this page. In effect, it displays the number of people who have been on this page in the last 30 minutes, 30 being the default value, which you can change using the "Lifetime" option.
- The last time this product has been bought.
- The last time this product has been added to a cart.

The first option is always a nice thing to have. The other two are a bit trickier: on a successful product, it can be nice to see it has been recently bought; on the other hand, less-successful products will be seen as failures if they have not been bought for a long period of time.

This is why the "Do not display events older than" option is important: make sure not to change it to double-digit number, or you will without doubt make fewer sales of already-disappointing products.

## **Products Category**

On each product page, displays suggestions of other products that are in the same category. This module is particularly useful for discovering what your shop has to offer.

In the configuration page, you can choose whether to display the other products' prices or not.

## **RSS feed block**

Adds a block displaying an RSS feed. A RSS feed is a website content syndication format, which enables anyone to display the latest content from a website on another.

With this module, your visitors can stay informed about news from a site that you specify in the field provided in the module configuration. The RSS feed will then appear on the front of your shop in a block. Visitors can sign up for the RSS feed in this block.

This module has three configuration options:

- **Block title**. Give the block a comprehensible name: you might not want your visitors to think that the content displayed is from your own website.
- **Add a feed URL**. Do not put your shop's address in this field, as it could create an error.
- **Number of threads displayed**. Usually, a RSS feed contains 10 to 20 of the latest articles from the source website. You could limit that to 5 or fewer, in order to not clutter your homepage with content other than your products.

# **RSS products feed**

Enables you to generate a RSS Product feed for your shop's catalog. A RSS feed is a website content syndication format, which enables anyone to display the latest content from a website on another. With this module, loyal customers will be able to get regular updates about products added to your catalog, by adding this feed to their own feed reader, without the need to subscribe to your newsletter. Also, other websites will be able to display your new products on their page. Finally, search engines may use it to discover your new content.

In case of a multistore installation, you can display the new products from one shop, right in the sidebar of another of your shop using its RSS Feed Block module.

The module is enabled by default. If you would rather not have your content be available to anyone, disable it.

# **Send to a Friend module**

Displays a "Send to a friend" link at the bottom of every product pages. Clicking it opens a window where the customer can enter the name and e-mail of the person who he wants to tell about this product. The e-mail sent contains a simple link to the product's page.

This module can be important, because as a shop owner, you want to give your customers the opportunity to spread knowledge of your products and your shop.

# **Social networking block**

# **New in 1.5**.

Allows you to add extra information about social networks where your customers can find you. Specifically, you can indicate your account URLs for:

- **Facebook**. Try to create a page for your shop/company, and avoid using your own userpage.
- **Twitter**. Likewise, use your company's user account, not your CEO's.
- **Your RSS feed**. A RSS feed is a special file that is generated automatically by your shop, and can be used by RSS readers tools (such as Google Reader) to send your latest news to your customers. While it is not a social network, it is an important aspect of sending regular news out there. Note: you must have the "RSS products feed" module installed in order for this to work.

## **Store locator block**

Displays a block with a link to the store locator. If you do not have any physical location where customers can buy products, then be sure to disable this module.

Your list of physical stores is available in the "Store Contacts" page, under the "Preferences" menu. By default, there are a handful of sample stores lists, which you should delete in order to replace them with your own.

The configuration page simply enables you to choose a picture to display as the link to the store locator.

## **Suppliers block**

Displays a block of suppliers.

The block can display two types of content: either as a list of links, or as a drop-down list. It can even display both, with the text links being limited in number, whereas the drop-down list gives access to all the suppliers.

Suppliers are displayed alphabetically.

## **Tags block**

Each of your products can have tags added to its description page. Basically, they help create on-thefly categories of products which have the same tags, but this module makes tags even more useful by adding a block in one of the theme's columns, where the most popular tags are displayed in order of importance, with the most prominent ones using a bigger font.

In the configuration page, indicate how many keywords should appear.

## **Top horizontal menu**

## **New in 1.5**.

This is an important module: it adds a whole new block at the bottom of the header, where you can display links to the various categories and pages of your shop.

This is very useful, as it helps your customer quickly find their way through your shop. You can have simple links or menus with sub-menus, thus enabling customers to have a good bird's eye view of your content.

## **Top seller block**

Adds a block displaying the shop's top selling products.

The configuration page enables you to set if the block should be displayed even when there is no product or even no product sale yet.

The block is not present in the default theme at first. You will have to hook it to a location, for instance the right column.

To hook the module to the right column, go to the module's configuration page, then:

- 1. Click the "Manage hooks" link at the top. You are taken to the "Positions" page.
- 2. As you can see in the "Positions" page, the module does not appear in any hook. Click the "Transplant a module" button at the top right to hook the module.
- 3. In the hooking tool, select "Right column blocks" from the "Hook into" drop-down list.
- 4. Save your change, then reload the homepage to see the module's block appear. You can then change the module's location by using the Live Edit tool.

# **User info block**

Adds a block that displays information about the customer:

- Link to his or her cart, with a quick view of its content.
- Link to the customer's account.
- Link to log out of the shop.

#### **Viewed products block**

Displays the latest products that a customer has recently consulted. You can set the number of products shown using the "Products displayed" field.

#### **Wishlist block**

Adds an "Add to my wishlist" link on all product pages. Logged-in customers can then build a wishlist of products from your shop, and send it as a link to their friends. A customer can have many wishlists.

The module also adds a "Wishlist" block on every pages of the shop, which only the customer can see. The block is there so that the customer knows exactly what is in it, and can review it regularly. The block features a "My wishlists" link to access the wishlists management tool.

The module's configuration page enables you to view your customers' lists: simply select a customer in the drop-down list to have the page reload with the chosen customer's lists.

<span id="page-17-0"></span>Internationalization & Localization

No native module in this section.

## <span id="page-17-1"></span>Merchandising

## **Feedaty**

Feedaty is the tool to professionally collect and manage Customer Feedback. Feedaty collects ratings and reviews from real customers of your ecommerce and, after moderating them, it publishes them on your website and on other channels throughout the web, growing trust in customers and helping your sales increase immediately.

## **Prediggo**

Prediggo increases your conversion rate and average basket value thanks to their innovative eMerchandising solution. Using an exclusive technology, Prediggo builds a profile for every visitor to your webshop and then recommend s the appropriate product in real time. Give it a try, and increase your conversion rate by 30% !

## **Trustpilot**

Start to collect reviews now and take the control of your online reputation with Trustpilot. Engage the conversation and share your reviews on Google, Facebook, your website and on your public portal!

Trustpilot is the global standard for online trust. Trustpilot enables customer centric businesses like yours to collect reviews, engage with consumers and share your most powerful marketing asset – real customers' positive experiences.

## <span id="page-17-2"></span>Migration Tools

## **Importer osCommerce**

This is an import module for the shop importer tool: the Shop Importer module **must** be installed first (see below).

Install this module in order to import data from a previous osCommerce shop. Once installed, go the Shop Importer module's configuration in order to start importing.

# **Shop Importer**

This is a generic module to import your stock of products from another e-commerce system to your PrestaShop shop. By default it does not provide anything, it needs platform-specific modules in order to work. Once at least one such module is activated, this module's configuration page gives access to a drop-down menu. Choose the platform of the source system, and enter the required authentication details. Click "Next Step" and follow the module's instructions.

# Caution

Do make a backup of both platforms before doing anything! It is vital that you be able to restore your data in case of import failure.

# <span id="page-18-0"></span>Payment & Gateways

With PrestaShop, you can accept your customer's transactions through several different payment methods, such as checks, bank wire, cash on delivery, and some partner modules such as Hipay, Moneybookers, PayPal and others. They are already included in your store and are ready to be used. However, it is necessary to configure them.

PrestaShop has three basic payment modules, that you can use out-of-the-box, without any 3rd-party service registration:

- $\bullet$  Bank wire
- Cash on delivery
- Check

Additionally, several modules for 3rd-party payment services are available by default:

- Directly as a native file:
	- Authorize.net
	- PayPal
- Available from Addons:
	- DIBS
	- Hipay
	- Moneybookers • Ogone

There is strictly no difference in quality between the native 3rd-party modules that are available directly as files, and the ones that PrestaShop downloads from Addons. Many are developed by the PrestaShop developers themselves, in close collaboration with the services' developers. All are safe to use.

The module download from Addons is done transparently when clicking in the "Install" button. Therefore, it is not different from installing a module whose files are already available locally.

Note that you can find many other payment modules on Addons: [http://addons.prestashop.com/en/4](http://addons.prestashop.com/en/4-payments-gateways) [payments-gateways](http://addons.prestashop.com/en/4-payments-gateways).

# **Adyen**

Adyen is a global payment company leading the way in defining a new generation of payment services. Built from the ground up on cutting-edge technology, its global payment platform enables businesses to accept payments from anywhere in the world using the same technical platform and administrative back office interface. It supports all relevant sales channels, including online, mobile and Point-of-Sale (POS), and can process 224 different payment methods and 187 transaction currencies used across six continents. Meeting the highest standards of security and stability, the Adyen payment platform is certified PCI Level 1.

# **Authorize.net AIM**

The Authorize.net AIM module makes it possible for your shop to accept payments by credit card.

You must have an Authorize.net account in order to use this module. You can access the website by clicking the Authorize.net logo in the module's configuration page (right of the page). Then, configure the module with your Login ID and your key. Indicate whether you are in Test mode or in Production mode, select the types of cards that you want your shop to accept, and finally, indicate what should be the matching PrestaShop order state for the Authorize's "Hold for Review" state (by default: "Payment error").

Once the settings are in place, your customers will see the "Authorize.net AIM" option appear in the shop's front-office as part of the available payment methods.

# **Bank Wire module**

This module makes it possible for your customers to pay using a bank wire.

In order for the module to accept bank wires, you need to fill out the address of the bank that your store uses. This is done in the module's configuration page.

Once the settings are in place, your customers will see the "Pay by bank wire" option appear in the shop's front-office as part of the available payment methods. After they have selected it and indicated their choice of currency, your bank information will appear.

Note that when receiving the customer's bank wire, you **must** manually change the payment status of the order to "Payment accepted" in your back-office. This is different from a credit card order, where the payment is carried out automatically. You can find the order and change its status in the "Orders" page, under the "Orders" menu.

# **Cash on delivery (COD)**

This module makes it possible for your customers to tell you that they will pay for the product directly to the one who delivers it. This could be in-store, or you could have your own employees bring the product to your customers. This is mostly useful for local deliveries.

# **Ferbuy**

Thanks to FerBuy's new All-In-One payment service your customers can enjoy new level of simplicity, security and flexibility. FerBuy offers instant credit to Customers up to 500€ per purchase and total credit up to 1500€. Merchants will enjoy growing revenue due to maximized conversion rate, and full security as FerBuy will cover full credit and fraud risk. FerBuy is a payment method allowing merchants to offer risk free payments by invoice and in installments.

# **Hipay**

The Hipay module makes it possible for your shop to accept payments by credit card.

You must have a Hipay account in order to use this module.

Then, configure the module with your Account number, your Merchant password, and your Site ID. Finally, you can choose the authorized age group, and restrict the module to certain zones.

HiPay payment pages are fully customisable via CSS. They can use your colour scheme and are perfectly integrated into your site. Once the settings are in place, your customers will see the "Hipay" option appear in the shop's front-office as part of the available payment methods.

# **Kwixo**

# **New in 1.5**.

The Kwixo module makes it possible for your shop to accept payments through Kwixo's own payment service. Kwixo is part of FIA-Net, the French e-commerce trust seal, and two major French banks, Crédit Agricole and LCL. Customers need to have a Kwixo account, and to have registered a credit card on their service.

You must have a Kwixo account in order to use this module. You can reach the sign-up form by clicking on the link in the configuration page.

Then, configure the module with your Merch Id, you Crypt Key, and indicate whether you want to work in Test mode for now, the type of payment you want to accept, and your delay for delivery. From there on, complete the configuration information by indicating your main product types in the "Information on products sold on your shop" section, and your carrier types in the "Carrier Configuration" section.

Once the settings are in place, your customers will see the "Kwixo" option appear in the shop's frontoffice as part of the available payment methods.

As a merchant, you have access to a Kwixo-specific back-office at the URL located in the "Manage your payments in your Kwixo administration interface" section.

# **Ogone**

The Ogone module makes it possible for your shop to accept payments by credit card.

You must have an Ogone account in order to use this module. You can reach the sign-up form by clicking on the "Create your free Test account!" button in the configuration page. Then, configure the module with your PSPID, your SHA-in signature, your SHA-out signature, and finally choose whether you want to use the module in Test mode or in Production mode.

Once the settings are in place, your customers will see the "Ogone" option appear in the shop's frontoffice as part of the available payment methods.

# **PayPal**

The PayPal module makes it possible for your shop to accept payments by credit card or PayPal's own payment service.

You must have a PayPal account in order to use this module. You can reach the sign-up form by clicking on the "Opening your PayPal account" button in the configuration page. Then, configure the module and enter your API Username, your API Password and your API Signature. You should also make sure the other settings fit your needs.

Once the settings are in place, your customers will see the "PayPal" option appear in the shop's frontoffice as part of the available payment methods.

## **Payments by check**

This module makes it possible for your customers to pay by sending a check (or "cheque" in UK English) to you.

To configure payment by check, open the module's configuration page and indicate the order to which your customer must make the check payable – most of the time, your name or your company's name and your address.

This information will then appear to the user at the end of the ordering process, after clicking the "Pay by check" option, and validating with a click on the "I confirm my order" button.

Note that when receiving the customer's bank wire, you **must** manually change the payment status of the order to "Payment accepted" in your back-office. This is different from a credit card order, where the payment is carried out automatically. You can find the order and change its status in the "Orders" page, under the "Orders" menu.

## **Realex**

Realex Payments processes payments in excess of £18 billion per annum for over 12,500 online retailers, including some of the world's leading brands – Vodafone, Aer Lingus, Virgin Atlantic, Paddy Power, Chain Reaction Cycles, AA, 32Red, notonthehighstreet.com to name a few.

# **Skrill**

The Moneybookers Skrill module makes it possible for your shop to accept payments by credit card.

You must have a Moneybookers account in order to use this module. You can reach the sign-up form by clicking on the image in the "Open Account" section.

Then, click on the "I already have a Moneybookers account" button to continue configuring the module.

Once the settings are in place, your customers will see the "Moneybookers Skrill" option appear in the shop's front-office as part of the available payment methods.

# **Sofort**

SOFORT Banking: The attractive payment method for you

Your customers simply pay in your online shop just as they are used to: By entering their familiar online banking login details and confirmation codes ensuring a maximum level of security. You will receive a real-time transaction confirmation immediately after the transfer has been listed. And all this at unbeatable low fees!

<span id="page-21-0"></span>Payment Security

**Certissim**

FIA-Net is a **French** third-party e-commerce trust partner: it protects both customers and online shops against credit card frauds and other malevolent activities.

You must already have a FIA-Net account in order to use the module. You can ask for one here: [https://](https://www.fia-net.com/marchands/devispartenaire.php?p=185) [www.fia-net.com/marchands/devispartenaire.php?p=185.](https://www.fia-net.com/marchands/devispartenaire.php?p=185)

Then, configure the module with your login, your password, and your Site ID, and finally choose whether you want to use the module in Production mode or not. You must also indicate the global business type of your shop.

Additionally, you should indicate the business type of each of your categories, the carrier type of each of your carriers, and what kind is your default carrier.

Once the settings are in place, a FIA-Net logo will appear on your homepage, and your orders will be analyzed by FIA-Net to make sure no fraud is happening.

## **PrestaShop Security (prestafraud)**

PrestaShop Security is a service provided by PrestaShop in order to protect the security of your shop against fraudulent payments.

If you do not have an account, you can create one directly from the module: fill in the first field with your e-mail, and check that the second one does contain the correct URL for your shop, then click "Create Account". You will have to agree with the terms and conditions of the module.

If you do already have an account, change the top selector accordingly in order to make the full configuration form appear. Fill the various fields with the exact details of your shop, along with your Shop ID and Shop KEY (as provided by PrestaShop Security).

Once the settings are in place, orders will be analyzed by the module to make sure no fraud is happening.

<span id="page-22-0"></span>Pricing & Promotion

## **Customer loyalty and rewards**

PrestaShop's loyalty module offers an advanced tool for building automatic vouchers depending on your customers' purchases and reward points.

Your customers get a certain amount of loyalty points depending on the amount they spend at your shop.

The configuration screen enables you to be very specific about the generation of vouchers:

- **Ratio**. Basically, the conversion rate of money spent in reward points, and of reward points in money won. The module uses the default currency of the shop.
- The first field indicates how much money the customer should spend in order to get 1 reward point.
- The second field indicates how much money the customer gets for each reward point. By default, the settings are 10 and 0.2, which means that the customer wins 2€ for each 100€ spent on your shop.
- **Voucher details**. This is simply the name of the voucher. It will appear in the customer's account page.
- **Minimum amount in which the voucher can be used**. You can set a limit in order to keep customers from using vouchers as soon as there is the smallest sum of money on it. By default, it is set to 0, which mean that they can use the voucher whenever they want.
- **Give points on discounted products**. Choose whether discounted products count when calculating the voucher.
- **Points are awarded when the order is...**. By default, the reward points are awarded only when the product is delivered. But you might prefer to have them awarded at any other order status, for instance as soon as it is paid.
- **Points are canceled when the order is...**. Points can be canceled if the order reach a given status, for instance if it is canceled.
- Categories. You might want the awarded vouchers to not work in some specific categories. Choose which ones are okay using this form. **Loyalty points progression**. This section contains the messages that are displayed to the customer. You might want to change the phrases to better fit your shop's "attitude". Also, make sure to translate the phrases in all your supported languages.

This module adds a block to your shop's home-page, where the customer can discover the current specials, chosen at random in your catalog.

You can add more products to the "Specials" by giving them a discount: go to the product's catalog page, open its "Prices" tab on the left, and in the "Specific prices" section, click the "Add a new specific price" button to open the creation form.

<span id="page-23-0"></span>Quick /Bulk Update

No native module in this section.

<span id="page-23-1"></span>Search & Filter

## **Quick Search block**

This module installs a block with search field in your shop front-end. The search block can display results as soon as the first letters are typed.

The module is installed and enabled by default, and you should leave it enabled to facilitate visitor's navigation.

<span id="page-23-2"></span>SEO

## **Google sitemap**

This module helps you build a sitemap for your shop, and keep it up to date.

In order to optimize your SEO, it is essential to have a sitemap, which is a XML file that lists all the products and pages on your shop. This file will enable search engines to index all pages easily and efficiently. Your products will then appear perfectly in the search engines when a visitor conducts a search. You can create a sitemap for PrestaShop, and be indexed by all the search engines that support the file format (Google, Yahoo, Bing...), using tools such as Google's Webmaster Tools.

The configuration page has few options:

- **Sitemap also includes products from inactive categories**. You must decide whether or not to display the products that you have not activated in your shop. If you want to use all products, check "Sitemap contains all products". Inactive products will then be indexed by Google so that you can make them visible as soon as you put them back online.
- **Sitemap also includes CMS pages which are not in a CMS block**. Likewise, you may want the sitemap to also include CMS pages that are not directly available

Once you have finished configuring the module, click on "Update sitemap file". You are then given the Sitemap's address (e.g., myprestashop.com/sitemap.xml). Copy this URL to save it to your Google Webmaster Tools account. The module will then show you the file size and the number of pages indexed. Remember to update it regularly so that search engines index your content perfectly.

The last section of the configuration page gives a cron link. A good sitemap is an updated one, and unless you are willing to click on the "Update sitemap file" button every time there is a change on your shop, you might want to have your server do the work for you. Create a cron task with the given URL, and never worry about this again.

If you do not know what a cron task is, ask your web host.

<span id="page-23-3"></span>Shipping & Logistics

# **Date of delivery**

## This module displays an approximate date of delivery during the checkout process.

The configuration page has two sections:

- **Carrier configuration**. The module relies on indications from your carriers. You must therefore add rules for each of your carriers, by clicking on the "Add a new carrier rule" link.
- More options:
	- **Extra time when a product is out of stock**. Estimate the time it might take for your team to re-stock products. This is only useful if customers can order out-of-stock products (the option for this is in the "Products" preference page, in the "Products stock" section).
	- **Extra time for preparation of the order**. Estimate the time it might take for your team to prepare an order.
	- **Preparation option**. If your packaging team also works on weekends, indicate it, as the module takes this into account.
	- **Date format**. The format in which the expected delivery date is displayed. It uses PHP date() format: each letter has a meaning, as explained in the indicated link. The default, "I j F Y", means the date will be displayed in the format "Saturday 21 January 2012". There are many more letters that you can use to build the date format as you see fit.

#### Adding a new carrier rule is pretty straightforward:

- **Carrier**. Choose the carrier for which you want to add the rule.
- **Delivery between**. Set the timeframe in which the chosen carrier promises to deliver products. You have to gather this information from the carrier itself.
- **Delivery options**. Some carriers also deliver on weekend days. Be sure to indicate it if so.

You should create as many carrier rules as necessary.

#### **Globkurier**

GlobKurier.pl is one of the biggest national leaders in delivering shipments. We provide domestic and international services to more than 200 countries. Our main aims are competitive price, speed and security. With GlobKurier.pl you can be sure that your shipments always come on time. Moreover we offer convenience of using our services.

## **Kiala Advanced (Kiala contract holders only)**

## **New in 1.5**.

This module makes it possible for your customers to have their parcels delivered in a Kiala collection point. Kiala points are widely available in France, and also in other select European countries.

You must have a Kiala account in order to use this module. You can reach the sign-up form here: [http://](http://www.kiala.com/) [www.kiala.com/](http://www.kiala.com/).

Then, configure the module with all the information about you and your shop in the form in the "Kiala Module Status" section.

The "Country settings" section further down helps you indicate in which countries you want to make Kiala delivery available for your customers.

Finally, the "Kiala advanced settings" section adds a few more options:

- **Export folder**. The local folder where the module will save its export, containing a lot of useful information.
- **Prefix for order and parcel number**. You can have a shop-specific prefix for your shop, which make it look more personalized for your customers.
- **Export on each order?**. You may prefer to have several order-specific export files rather than a big one.
- **Parcel tracking criterion?**. Should the parcel be tracked on a per-customer or a per-order basis? If you are unsure, keep it to per-order.

Once the settings are in place, your customers will see the "Kiala" option appear in the shop's frontoffice as part of the available delivery methods.

## **Mondial Relay**

This module enables you to display rates for delivering in Mondial Relay points. This service is available in France, Luxembourg, Spain and Belgium.

You must have a Mondial Relay account in order to use this service. You can reach the sign-up form here: [http://www.mondialrelay.com/.](http://www.mondialrelay.com/)

Then, from the module's configuration page, click on the "Account details" icon and enter the necessary information, as provided by Mondial Relay: Webservice Enseigne, Code marque, Webservice, KeyEtiquette's Language and Weight Coefficient. The KeyEtiquette's Language can only use the languages that are enabled on your shop; you can enable more language from the "Languages" page, under the "Localization" menu. Click "Update Settings" in order to connect your shop to the Mondial Relay webservice, and from there on, follow the module's instructions in the "Shipping" and "Advanced settings" screens.

Once the settings are in place, your customers will see the "Mondial Relay" option appear in the shop's front-office as part of the available delivery methods.

# **Shipping Estimate**

This module enables the customer to compare carrier possibilities before continuing with the checkout process.

This module is very straightforward: just install it to display its option on your front-office.

All the available carriers must have their fees properly set. This is done at the bottom "Shipping" page, in the "Fees by carrier, geographical zone, and ranges".

The module configuration page only has one option, "Refresh carrier list method". This enables you to display a carrier either only when all the information is set, or at any time.

# **So Colissimo**

# **New in 1.5**.

This module enables you to display rates for deliveries via SoColissimo, a service by La Poste, France's historical postal service. This service is available mainly in France.

You must have a SoColissimo account in order to use this module. This is done by calling La Poste from a French phone, using this number: **3634**.

Then, configure the module with your SoColissimo information: ID So, key, preparation time, overcost, URL So, Fancybox, Supervision and Supervision URL.

A full documentation is available (in French) as a PDF file, which you can find under the "Documentation" link on the configuration page.

In order to finalize the installation, copy/paste the two final URLs in your SoColissimo back-office.

Once the settings are in place, your customers will see the "SoColissimo" option appear in the shop's front-office as part of the available delivery methods.

# **TNT Express France**

# **New in 1.5**.

This module enables you to display rates for deliveries via TNT express services. This service is available worldwide.

You must have a TNT account in order to use this module. You can reach the sign-up form here: [http://](http://www.tnt.com) [www.tnt.com](http://www.tnt.com).

Then, configure the module with your TNT login, password and account number, all in the "Account settings" tab.

From there on, you can keep configuring the module using the "Shipping Settings" and "Service Settings" tabs. This last tab enables you to be very specific about the delivery service you want to make available for your customers, as well as any additional charge you might require depending on the package's weight.

Once the settings are in place, your customers will see the "TNT Express France" option appear in the shop's front-office as part of the available delivery methods.

## **Tracking - Front office**

This module completes PrestaShop with an integrated affiliate program feature, which enables your affiliates to access their own statistics.

The affiliate program tool is located in the "Referrers" page, under the "Stats" menu. Once you have installed the "Tracking - Front office" module, these affiliates can access their statistics by going to [http:/](http://www.yoursite.com/modules/trackingfront/stats.php) [/www.yoursite.com/modules/trackingfront/stats.php.](http://www.yoursite.com/modules/trackingfront/stats.php)

To create a new affiliate, click the "Add new" button, and in the creation form, add the affiliate account username and password, then specify the fee they receive per click, per order and per percentage of sales.

Click on the header of the "Help" section to display instructions on how to set up the referrer URLs.

The "Technical information - Expert mode" enables you to use regular expression instead of plain text URLs.

# <span id="page-26-0"></span>**Slideshows**

No native module in this section.

<span id="page-26-1"></span>Smart Shopping

## **Shopping Feed**

## **New in 1.5**.

This module makes it possible to list your shop and its products on hundreds of price comparison sites and marketplaces (mostly French), through the Shopping Flux service ([http://www.shopping-flux.com/\)](http://www.shopping-flux.com/).

You must have a Shopping Flux account to make this module work. You can request one using the form at the bottom of the module.

Then, configure the module with your login and token, and set the various options to your likings.

You can find more information about this module on the Shopping Flux website: [http://www.shopping](http://www.shopping-flux.com/module-prestashop-shopping-flux/)[flux.com/module-prestashop-shopping-flux/](http://www.shopping-flux.com/module-prestashop-shopping-flux/).

## **Twenga Ready to Sell**

This module makes it possible to list your shop and its products on Twenga. Twenga is an online open shopping platform that aims to bring together "all online products and shops in one place". This module exports your list of products to their service, and helps you track your sales through them.

You must have a Twenga account to make this module work. You can reach the sign-up form here by clicking the "List my website on Twenga" link.

Then, configure the module with your hashkey, login and password. The module will take care of send your catalog to Twenga.

Each visitor who comes to your website will cost a few cents. You can view the pricing grid by clicking on the "Twenga Prices" link at the bottom of the configuration page.

<span id="page-27-0"></span>**Marketplace** 

**eBay**

This module enables you to easily bring your product catalog on eBay.

You must have an eBay account to make this module work. Create one on [http://www.ebay.com/.](http://www.ebay.com/) Then, configure your module with eBay login and click on the "Register the module on eBay". This will link your shop to eBay, using a specific token.

From there on, follow the module's instructions.

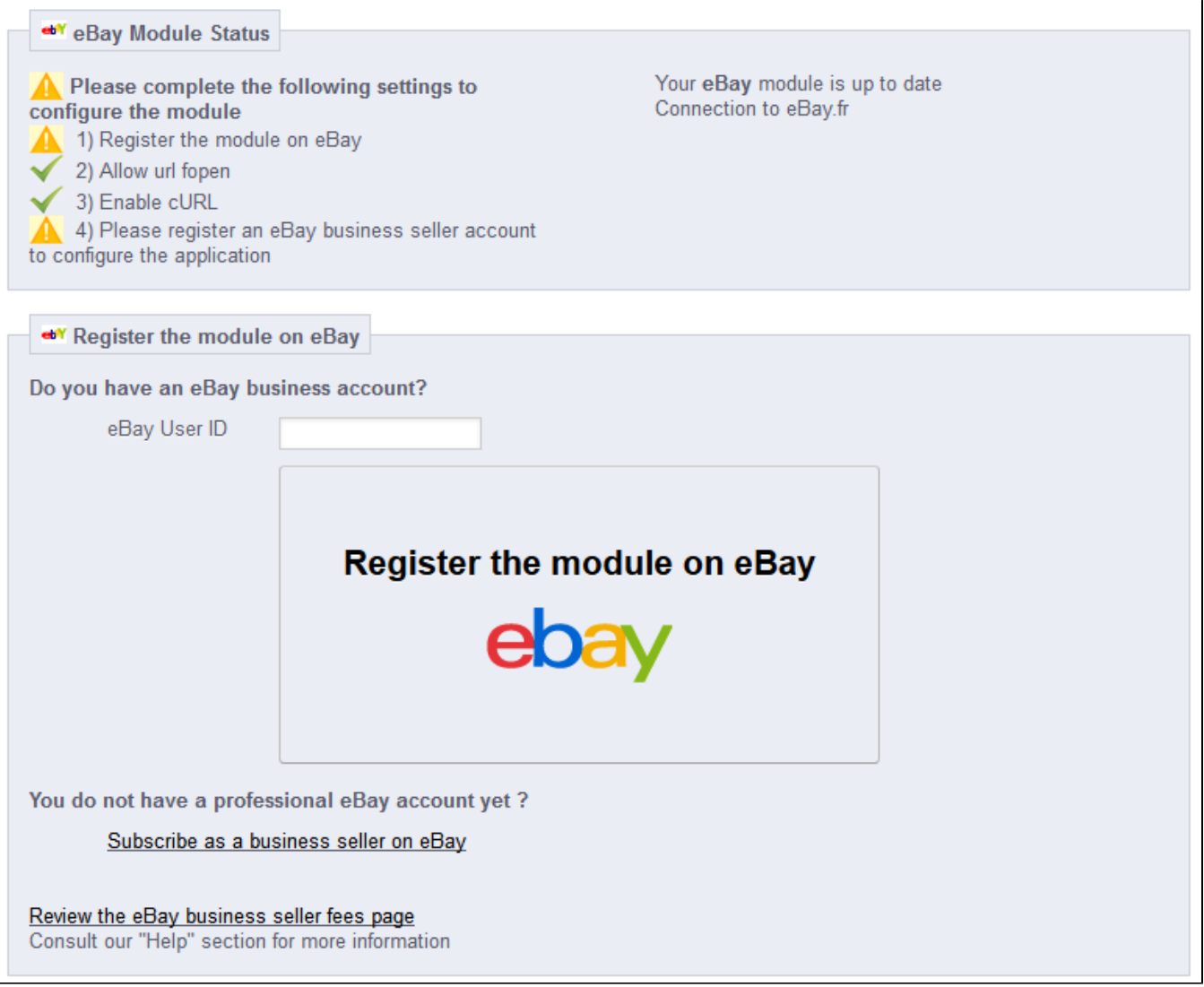

#### **Neteven**

Neteven, your complete solution for European marketplace distribution. Use the Prestashop module for the most complete marketplace management tool on the market. By synchronising your PrestaShop website with Neteven, managing the entire sales cycle becomes simple and integrated. Enjoy personalised support and exclusive functionalities.

Neteven and PrestaShop have set up a European partnership in order to help you to manage your catalogue on the marketplaces of your choice. Developed in close collaboration with the technical teams at PrestaShop, Neteven can now offer you the most complete marketplace management module:

- Free installation
- Quick configuration
- Automatic stock update
- Define product assortment by marketplace
- Define shipping costs by marketplace
- Detailed vision of listings online by marketplace
- Auto repricing tool
- End of transaction management (tracking number, cancellation and refund management...)

<span id="page-28-0"></span>Permanent synchronisation of stock and orders between Prestashop, Neteven and the marketplaces

Social Networks

No native module in this section.

<span id="page-29-0"></span>Other Modules

No native module in this section.

[<< Previous page](https://doc.prestashop.com/display/PS15/Managing+Modules+and+Themes)

[Next page >>](https://doc.prestashop.com/display/PS15/Understanding+the+Preferences)